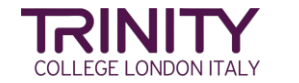

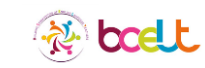

# **How to use Padlet to Improve Student Engagement**

#### **Aims:**

- $\checkmark$  To familiarise with the features of Padlet
- $\checkmark$  To evaluate ways to increase student engagement
- $\checkmark$  To sign up for a free account
- $\checkmark$  To create a Padlet activity to use in class
- $\checkmark$  To share our creations with our teacher community

#### **Sign-up or log-in**

1. To create a free account, sign up and register for Padlet [https://www.padlet.com/auth/signup](https://www.youtube.com/watch?v=nzsLl_8GRnk)

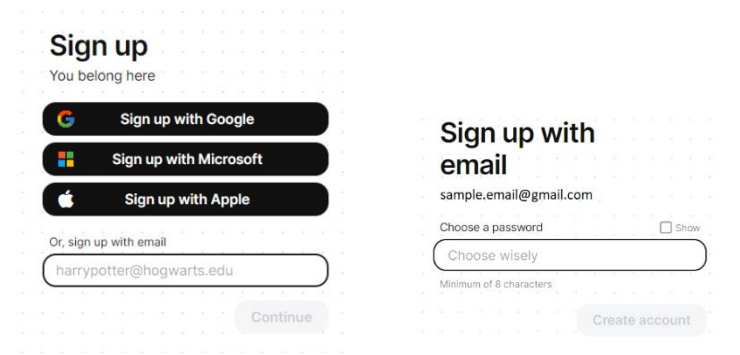

2. Choose the Neon option that offers 3 padlets for free. (Padlet is a freemium platform and therefore offers a free account with limitations as well as paid-for versions).

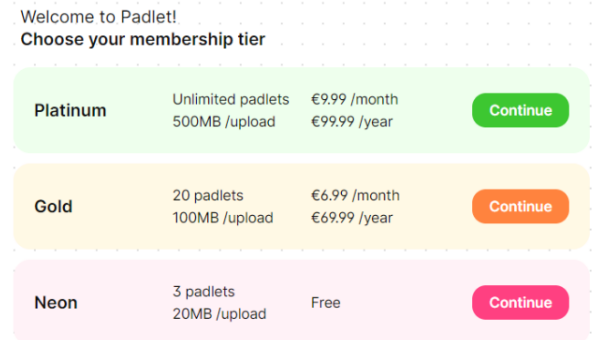

3. With the Neon Tier you can only have 3 active padlets at a time. However, you can archive padlets and free up space for a new padlet and then rotate them.

#### **Choosing your Padlet template**

1. Once you enter your Padlet account, you will see a blank dashboard if it is your first time there.

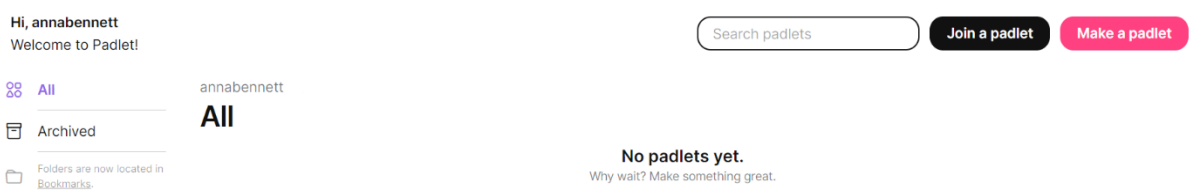

2. Click on the make a padlet icon. This will open up a window where you can choose the type of padlet you would like to use. Obviously, the type of Padlet will influence the type of interaction that can be encouraged in our task design. Click on the padlet of your choice!

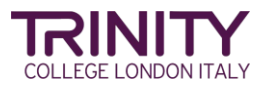

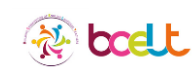

## **Layout Options**

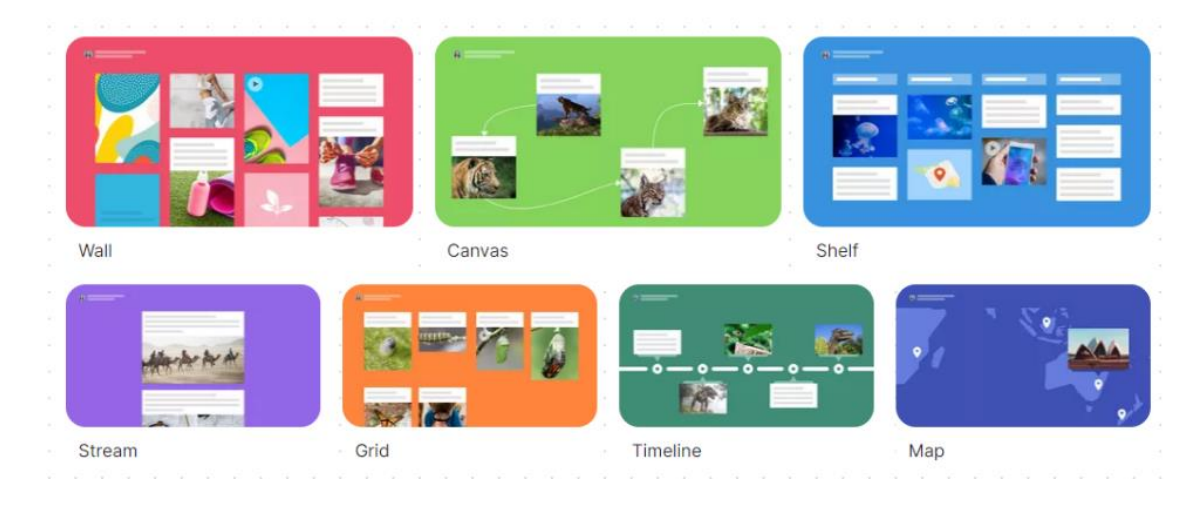

**Wall:** The wall layout is a brick-like format and is useful to gather a lot of posts on one place and Padlet will order the posts in the most compact way possible.

**Canvas:** The canvas layout scatters posts, enabling flexibility over placement and the option to connect posts. This option is useful for freeform brainstorming and concept/mind mapping activities. Examples: articles of clothing and organisation chart. More information on how to use arrow connectors.

**Shelf:** Shelf layout stacks content in a series of columns. This option organises posts under labelled headings / categories / questions and is useful when engaging students to collate their ideas or examples related to key topics. Stack content in a series of columns and give your students a place to brainstorm and add their response.

**Stream:** The stream layout organises posts in a top-to-bottom format, ideal for daily entries and presentations.

**Grid:** The grid layout arranges posts in rows of boxes.

**Timeline:** The timeline layout will order posts in a horizontal line, perfect for presenting content in chronological order.

**Map:** The map layout allows contributors to add content to pinned locations on a map.

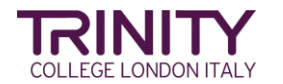

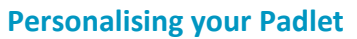

When you open your padlet, the tool bar will open on the right. This is where you can personalise your padlet.

boelt

- 1. **Title:** Padlet automatically gives the padlet a random title. Give your padlet a title that reflects the activity you want to design.
- 2. **Description:** in the description box, write the instructions so your students know exactly what you expect them to do.
- 3. **Icon:** add an icon or emoji to the title bar to make you Padlet more attractive.

The sports we enjoy!

- 4. **Address:** Padlet will automatically generate a unique link to you padlet. You can personalise the end of the link by substituting the random letters and numbers with text that identifies the padlet. E.g https://padlet.com/annabennett1202/**sports\_we\_enjoy**
- 5. **Wallpaper:** Padlet will automatically assign a colour to your padlet. By clicking on wallpaper, you can change the look of your padlet by choosing between solid colours, gradients, textures and patterns or pictures. You can also add your own wallpaper by searching for an image online, uploading one form your pc, pasting an image link, taking a photo or even drawing your own picture!
- 6. **Colour Scheme:** You can choose to have light or dark posts.
- 7. **Font:** There are 4 fonts to choose from, although the default one seems to be the clearest and easiest to read.
- 8. **Attribution:** if you turn on attribution, the name of each author will be visible above their posts.
- 9. **Comments:** to encourage interaction you will need to turn on the comments function so that viewers can add comments to other people's posts.
- 10. **Reactions:** you can allow different types of reactions: like; vote to upvote and downvote a post; Star – offering 1 to 5 stars and Grade – where you can give a numeric score to posts from 1-100 and you can establish what the maximum Grade should be.
- 11. **Require Approval:** If you want to check your students' posts before they are visible to everyone, activate the require approval function.
- 12. **Filter Profanity:** This will replace any bad language with emojis.
- 13. **Remakes:** If you create a padlet, activate the remake function so other teachers can make a duplicate of your padlet. It's advisable to turn this function off before sharing with your students so as to avoid undesired changes being made to the Padlet template.
- 14. **Map a domain:** if you have a domain, you can send a request to padlet and they will send you the information on how to map your padlet to your domain.

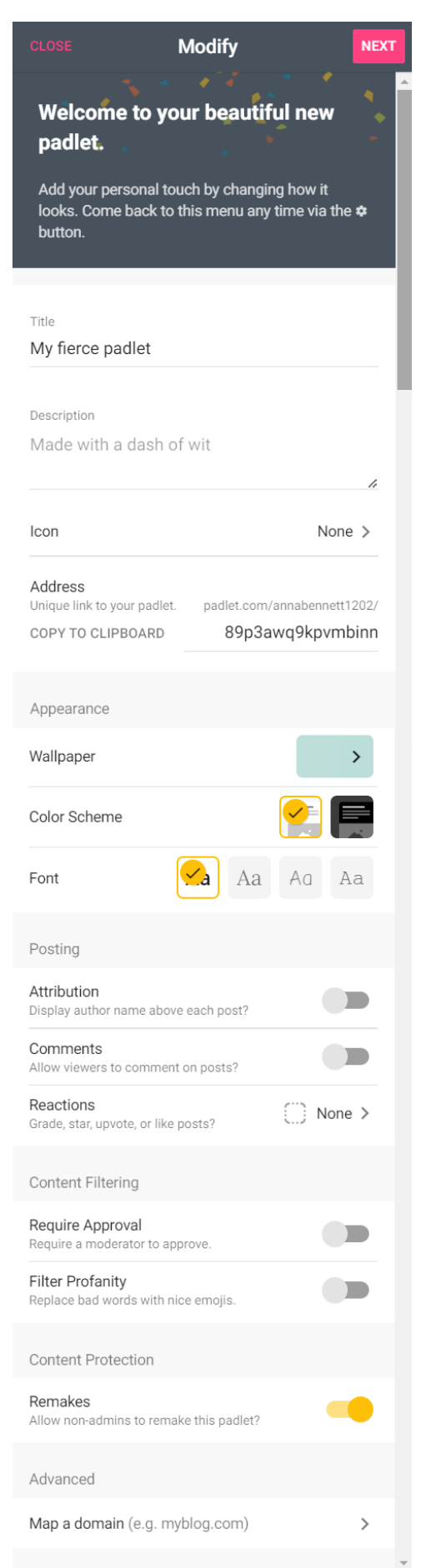

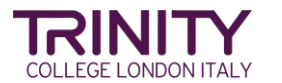

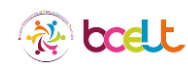

#### **Sharing your Padlet**

- 1. **Add members:** Students watch the video
- 2. **Change privacy:** There are four privacy options when sharing your padlet or inviting a collaborator to your padlet:

**Can read**: user will be able to view the padlet but won't be able to add or edit posts.

**Can write**: user will be able to add posts but won't be able to edit existing posts.

**Can edit**: user will be able to add new posts and edit existing posts.

**Can administer**: user will be able to manage the padlet settings.

N.B. Multiple admins and moderators can be assigned to the same padlet.

Once access is assigned, click outside the white panel and press SAVE.

On the other side of the interaction, the invitee will receive an email notifying them that they've been invited as a collaborator. Once the invitee has accepted their invitation by clicking on the "Accept Invite" button, the padlet will appear in their Shared tab.

3. **Sharing your padlet with participants:** there are 7 different ways of sharing a padlet.

**Copy link to clipboard**: When you share a link, even users that don't have Padlet accounts can access the padlet (dependent on privacy settings).

**Get QR code:** A printable QR code can be downloaded from the share panel.

**Embed in your blog or your website:** Copy and embed the code to post padlet live on your website or LMS. **Email:** Click here, choose what email account you want to link padlet to and a new mail will open automatically.

**Share on Facebook:** Clicking here will open a new post directly in your Facebook account. All you need to do is add a comment and choose if you want it in your feed or as a story!

**Share on Twitter:** Click here to tweet your padlet. **Share on Google Classroom:**

4. **Export:** Download your padlet as an image, pdf, csv or excel file or print it out directly.

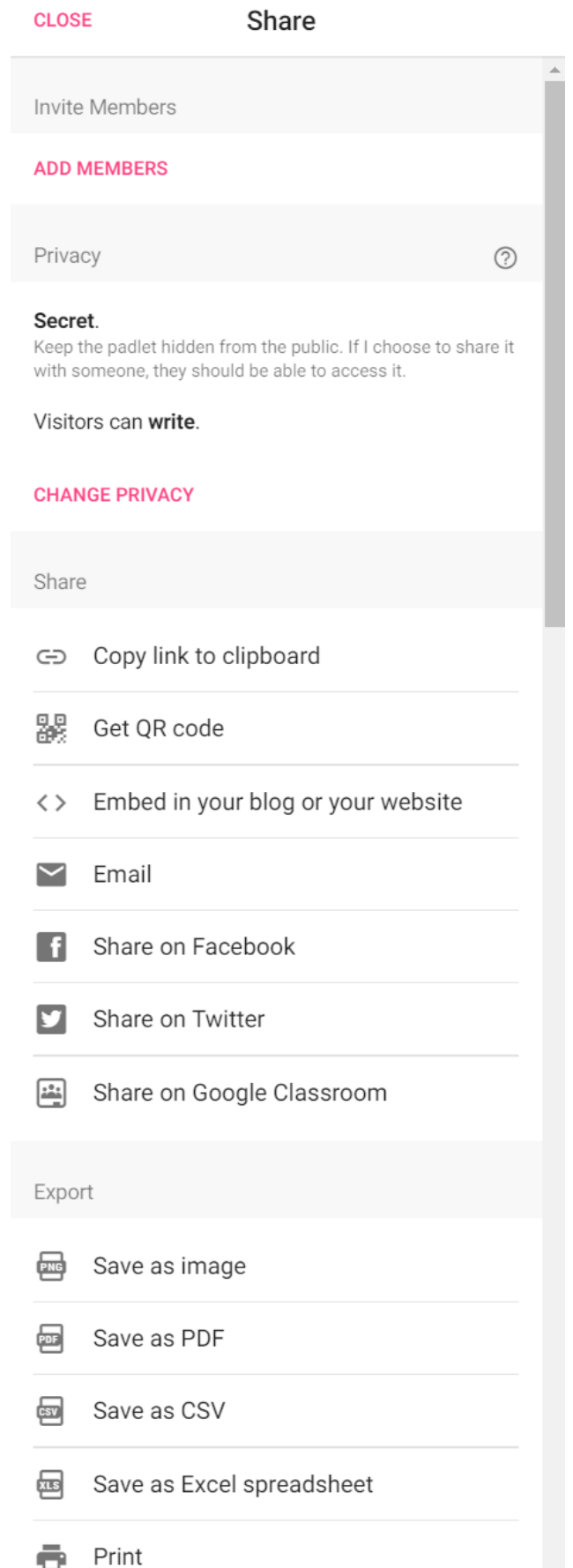

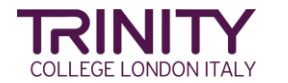

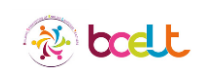

### **Getting the most out of your Padlet**

### **Attachments**

The file size limit is 20MB for the free Neon version. However, there isn't a limit for total uploads for a padlet. If you can upload it, you can post as many similar files as you please.

#### **Padlets**

You can make up to three **active** padlets. You can free up space by deleting or archiving padlets you no longer use. Alternatively, you can download them so you can retain and store your students' work.

#### **Contributors**

There's no limit to the number of users you can share a padlet with. They can even add to the padlet at the same time!

Happy padleting everyone

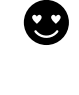

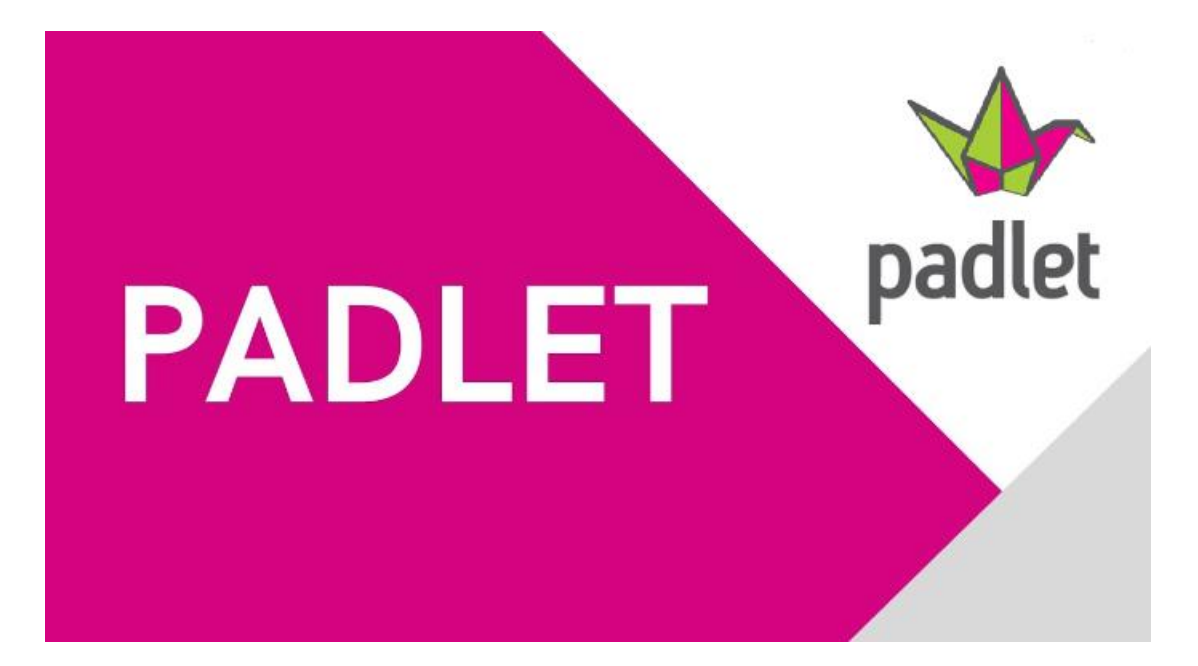